To process receipts in the **QCC Invoice & Billing Management System**, you only need to be familiar with two screens: the **Receipt Entry** screen used to add, change, inspect, and delete receipts and the Receipt Print Box used to print receipts, receipt prelists, and receipt registers.

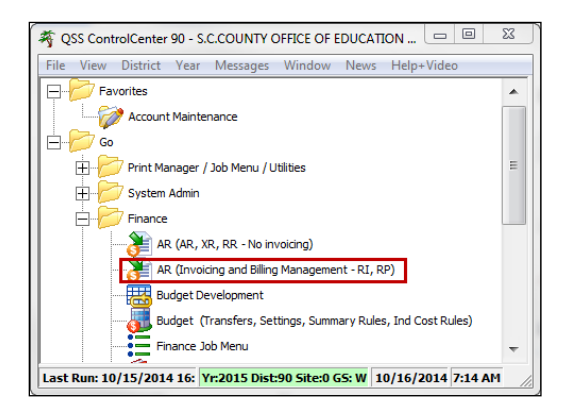

• Select the **Finance – AR (invoicing and Billing Management – RI, RP)** option.

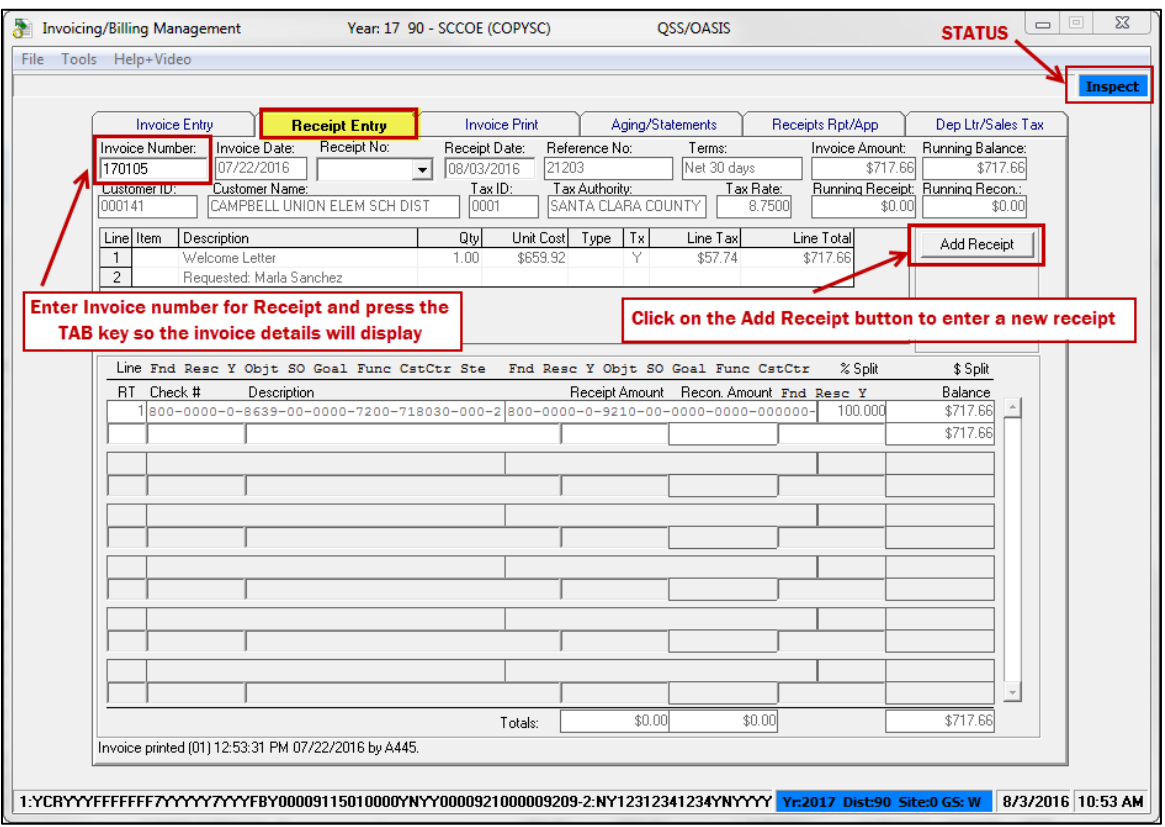

- The **Receipt Entry** screen will open in **Inspect** mode (status).
- Click on the **Add Receipt** button to create a new receipt.

## **QCC Quick Reference Guide Processing Receipts using QCC Invoice & Billing Management**

The screen status will change to **Update Receipt** or **Cancel Entry** and the **Receipt Number** box will display **\*NEW\*** because receipts are auto-numbered and the number will be assigned after you update this screen.

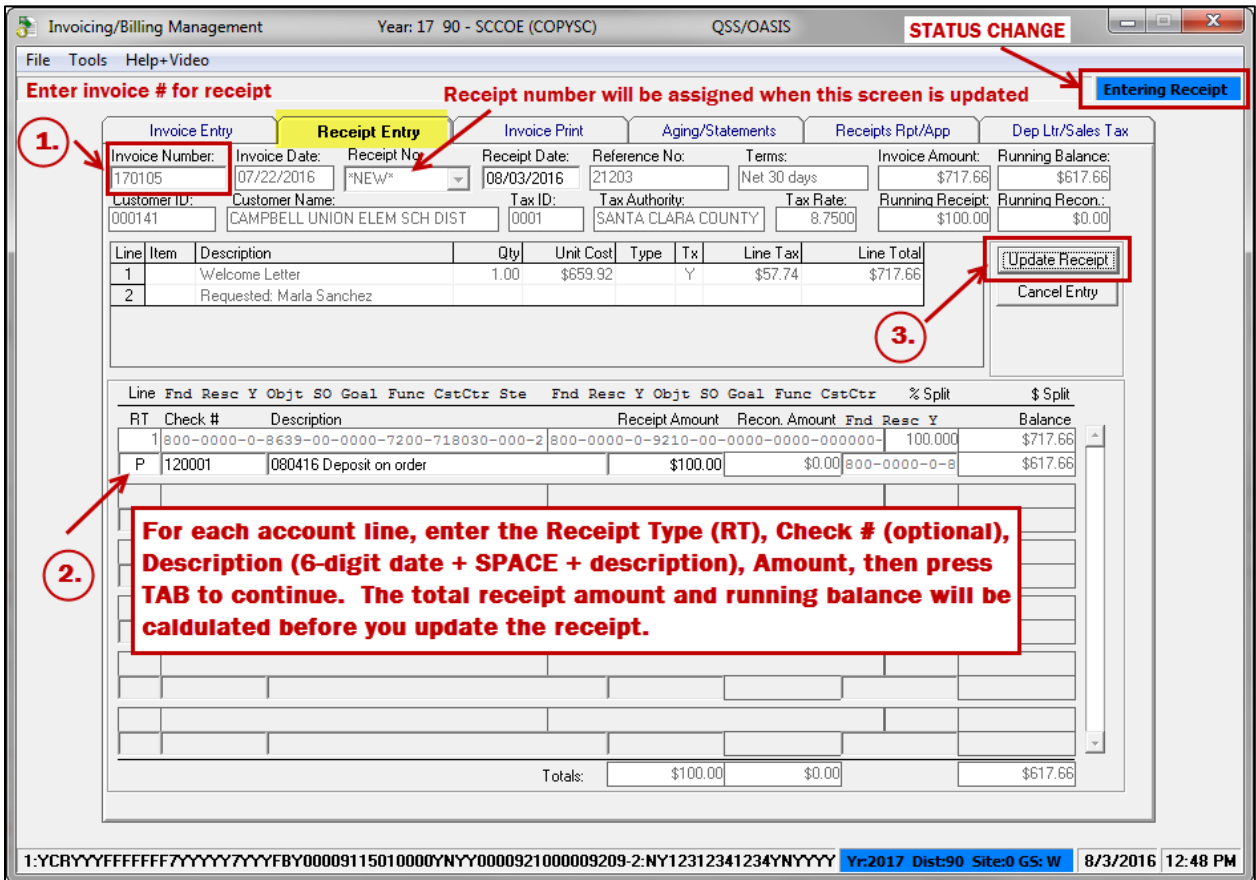

There are three required steps to enter a new receipt (as labeled above):

- 1. Enter the **Invoice Number,** then press **TAB** to display the invoice information
- 2. Enter the receipt item information
	- a. **RT (Receipt Type)** (please see Receipt Type description and usage on Page 3.)
	- b. **Check #** (optional)
	- c. **Description** (type 6-digit date MMDDYY + SPACE first for the **Deposit Letter**, then optional description information
	- d. **Amount** (required for when the **RT** is P, F or B)
	- e. Click **Tab** after this field to accept this entry. The receipt amount and running balance will be caculated and display before you update the receipt.
- 3. Review the receipt information, then click on the **Update Receipt** button to save the receipt. (Changes can actually be made until the receipt has been printed.)
- 4. You can also use the **Cancel Entry** button to cancel any receipt entries as long as they have not been updated.

## **QCC Quick Reference Guide**

### **Processing Receipts using QCC Invoice & Billing Management**

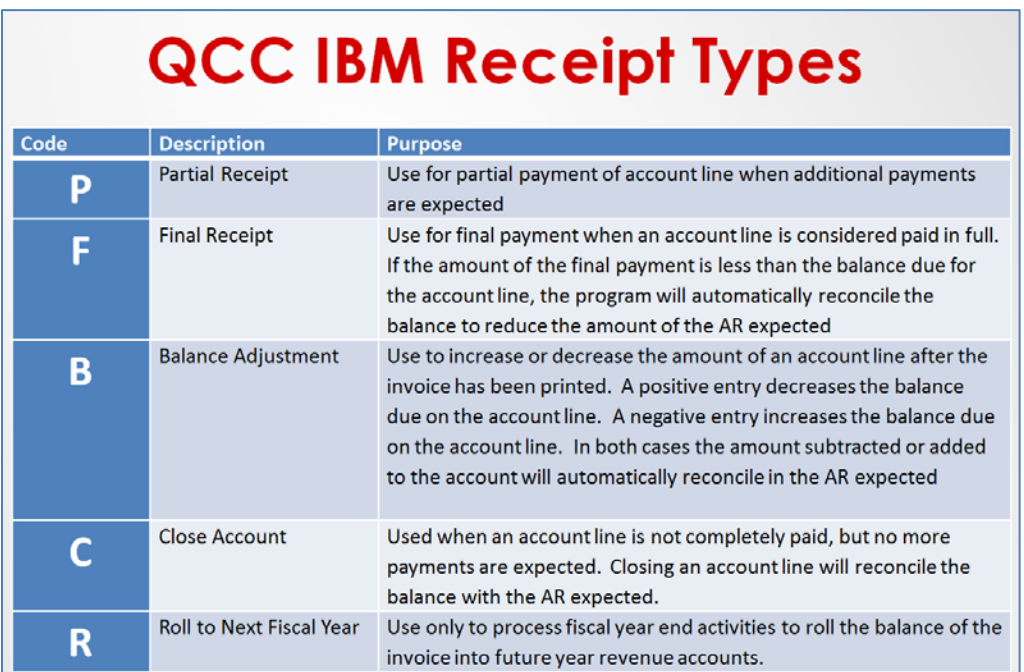

Select the **Receipts Rpt/App** tab and print **Receipt Report** (to verify that all items and accounts on the unapproved receipts are correct)

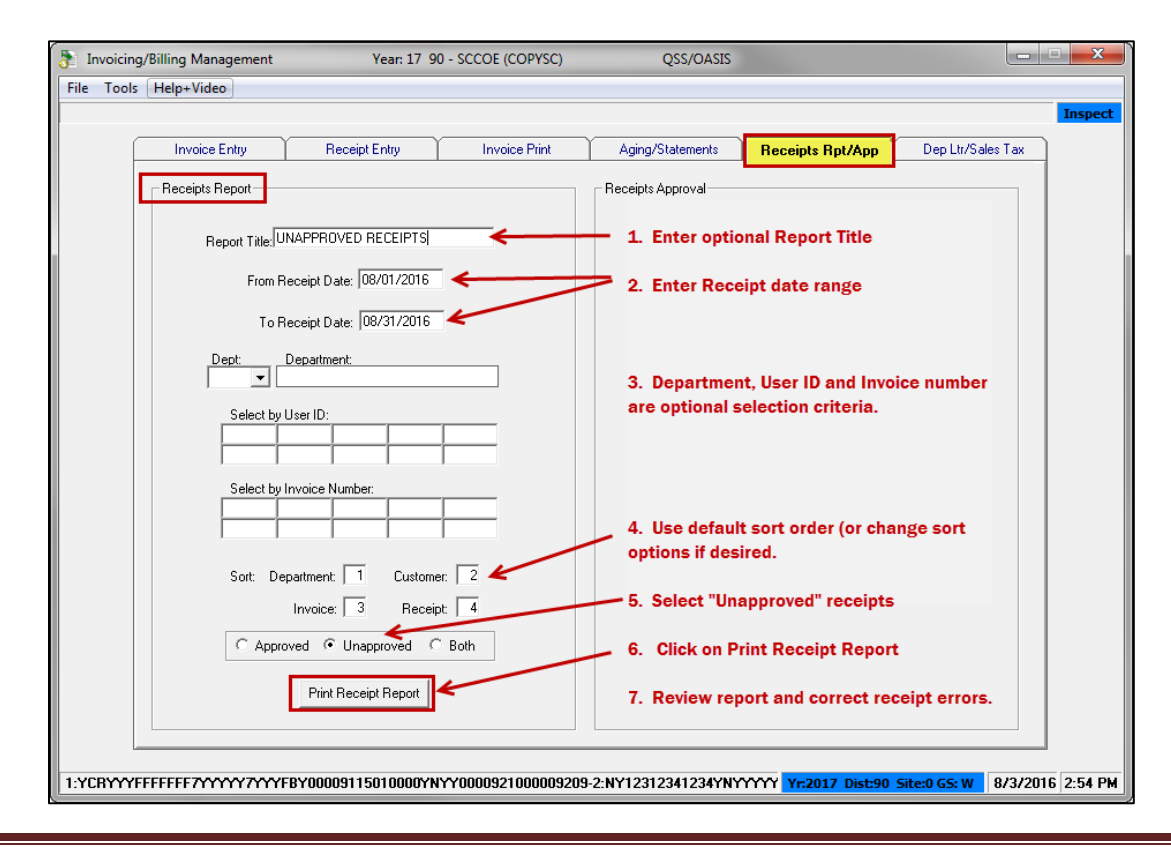

QCC Quick Reference Guide **Page 3** 

### **QCC Quick Reference Guide**

#### **Processing Receipts using QCC Invoice & Billing Management**

#### **Sample Receipts Report**

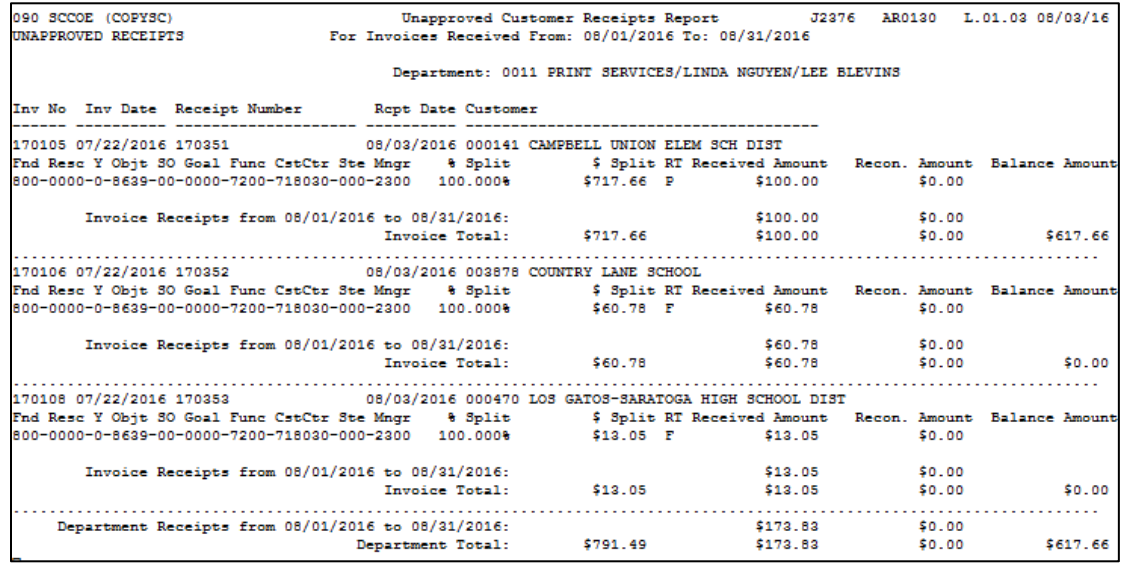

Return to the **Receipts Entry** tab to correct any data and approve the receipts.

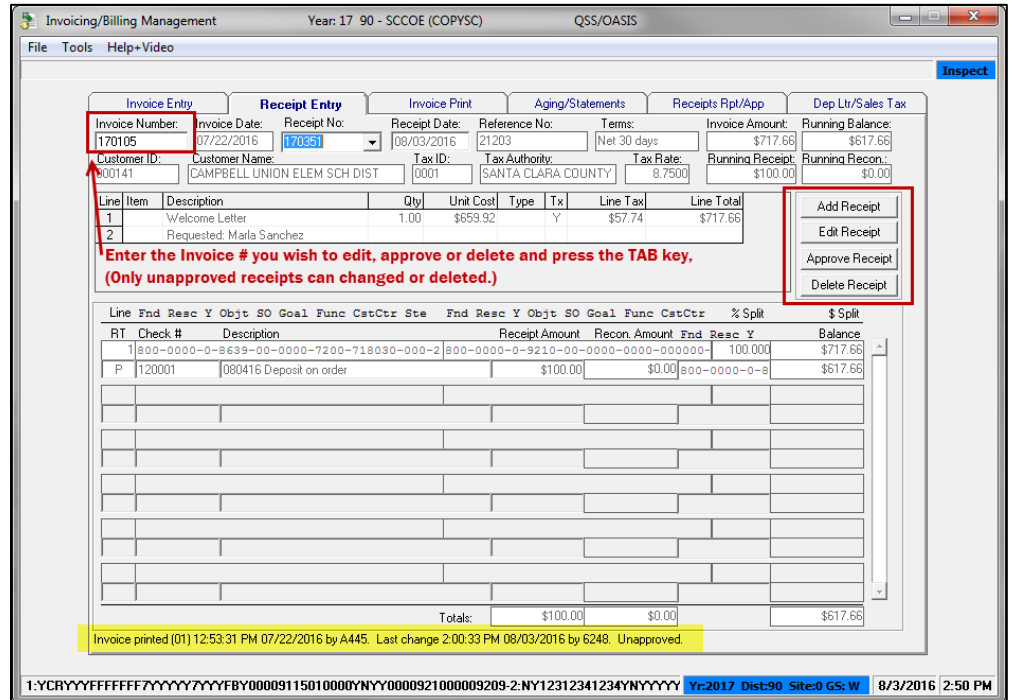

To edit, delete or approve a receipt, enter the **Invoice Number** which will display the last receipt you entered for that receipt. **Only unapproved receipts can be changed or deleted.** You may also use this screen to add more receipts for the currently displayed invoice. The invoice print date & time with user ID, change date & time with user ID and approval status is displayed at the bottom of the screen.

Receipts can also be approved using **Batch Receipt Approval** found on the **Receipts Rpt/App** tab.

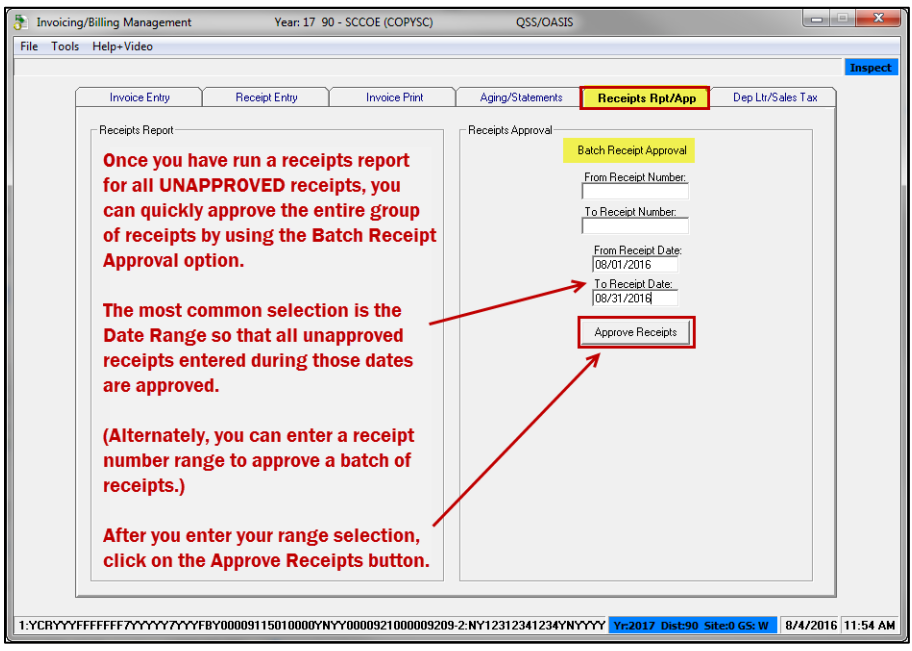

When all receipts have been approved, generate a **Deposit Letter** from the **DepLtr/Sales Tax** tab.

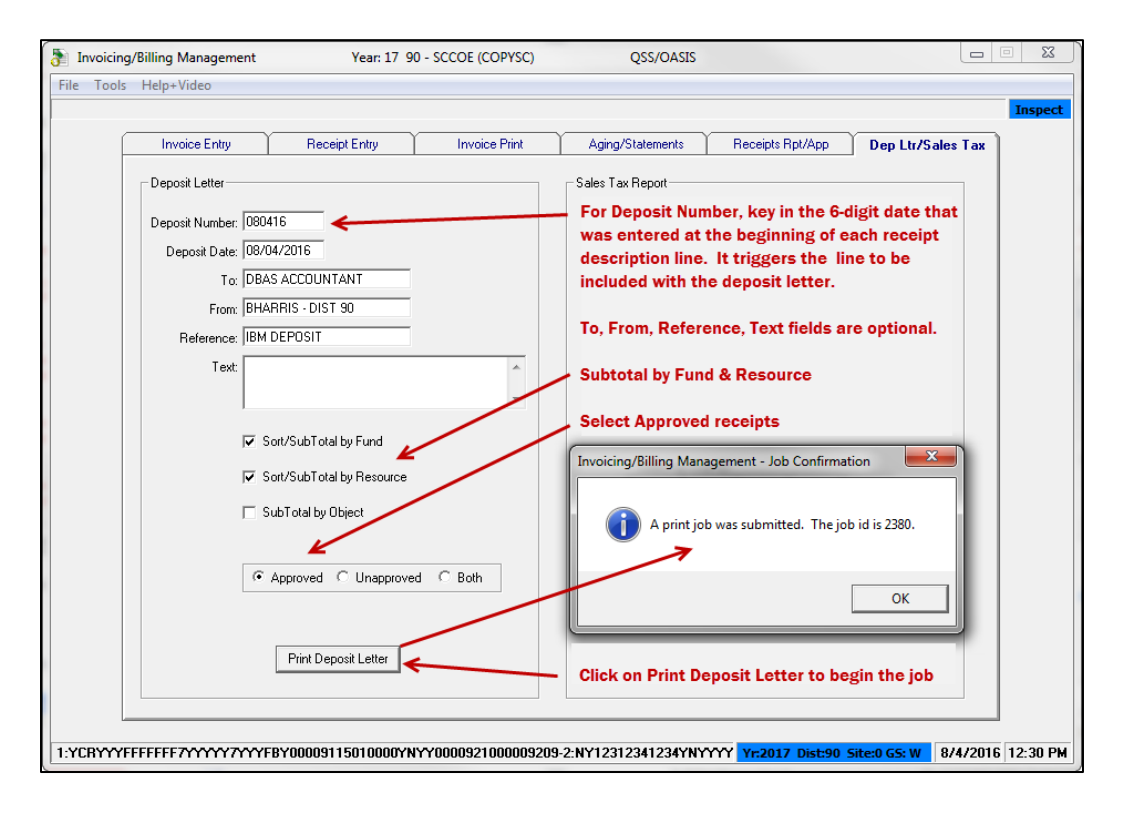

Go to the **Print Manager** and print the file that you created.

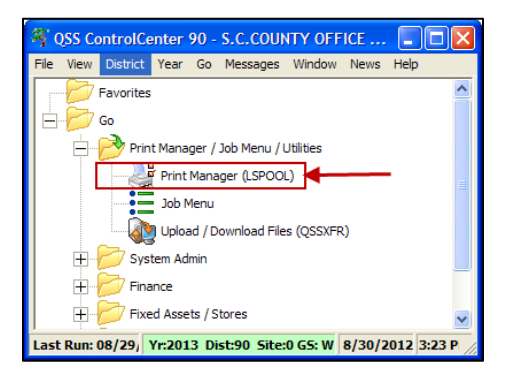

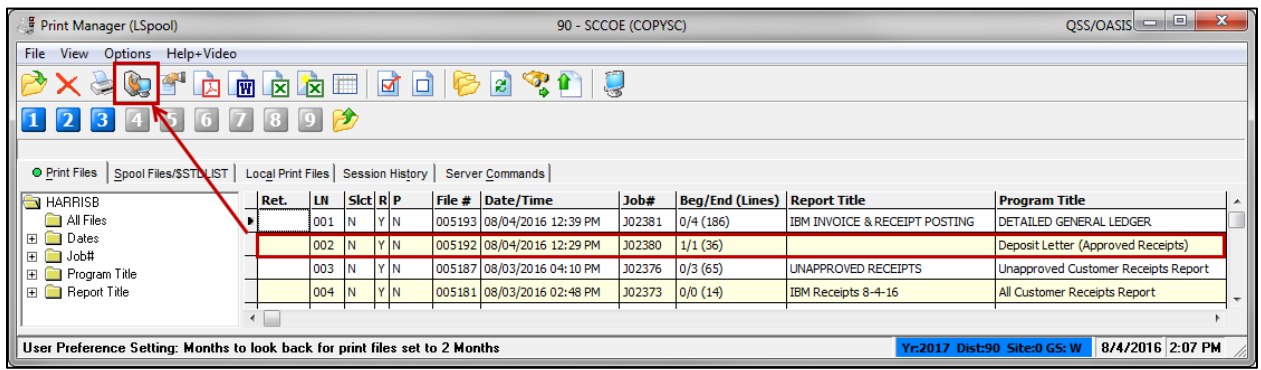

#### **Sample Deposit Letter**

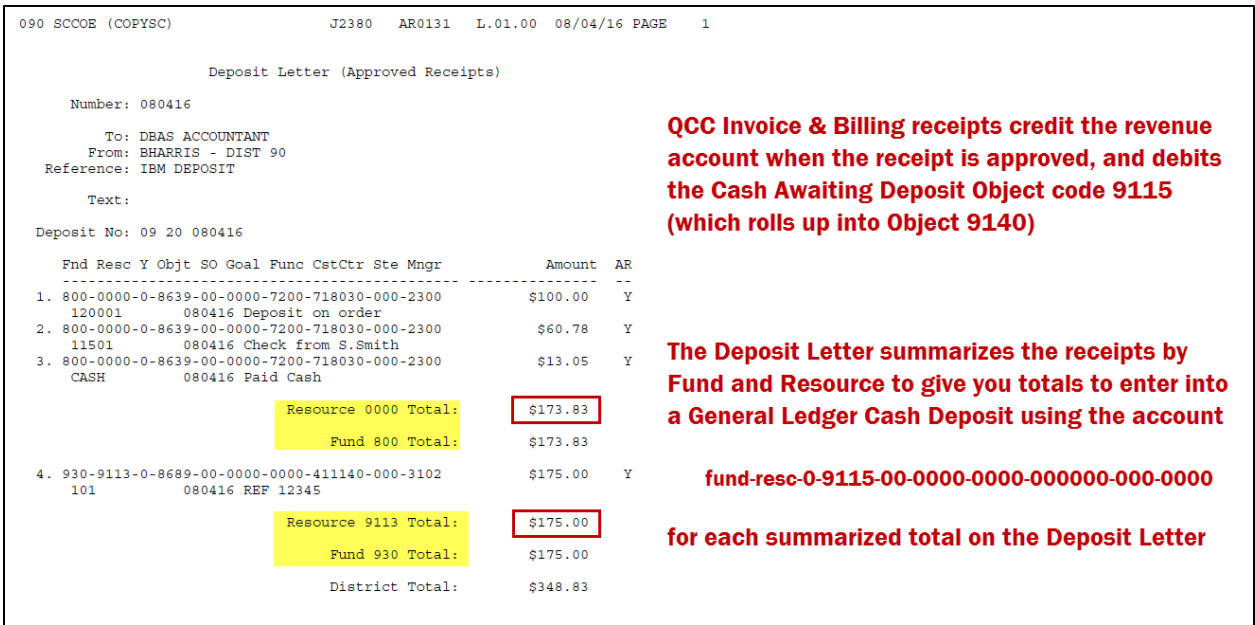

Create a **Cash Deposit** in the General Ledger system to transfer the cash awaiting deposit to cash.

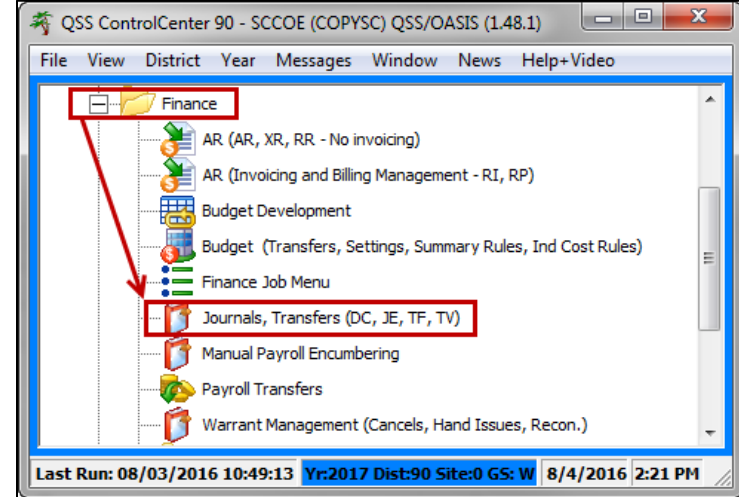

Enter one account line per **FUND-RESOURCE** combination using Object 9115 and the total of that **FUND-RESOURCE** combination from the Deposit Letter (see example below):

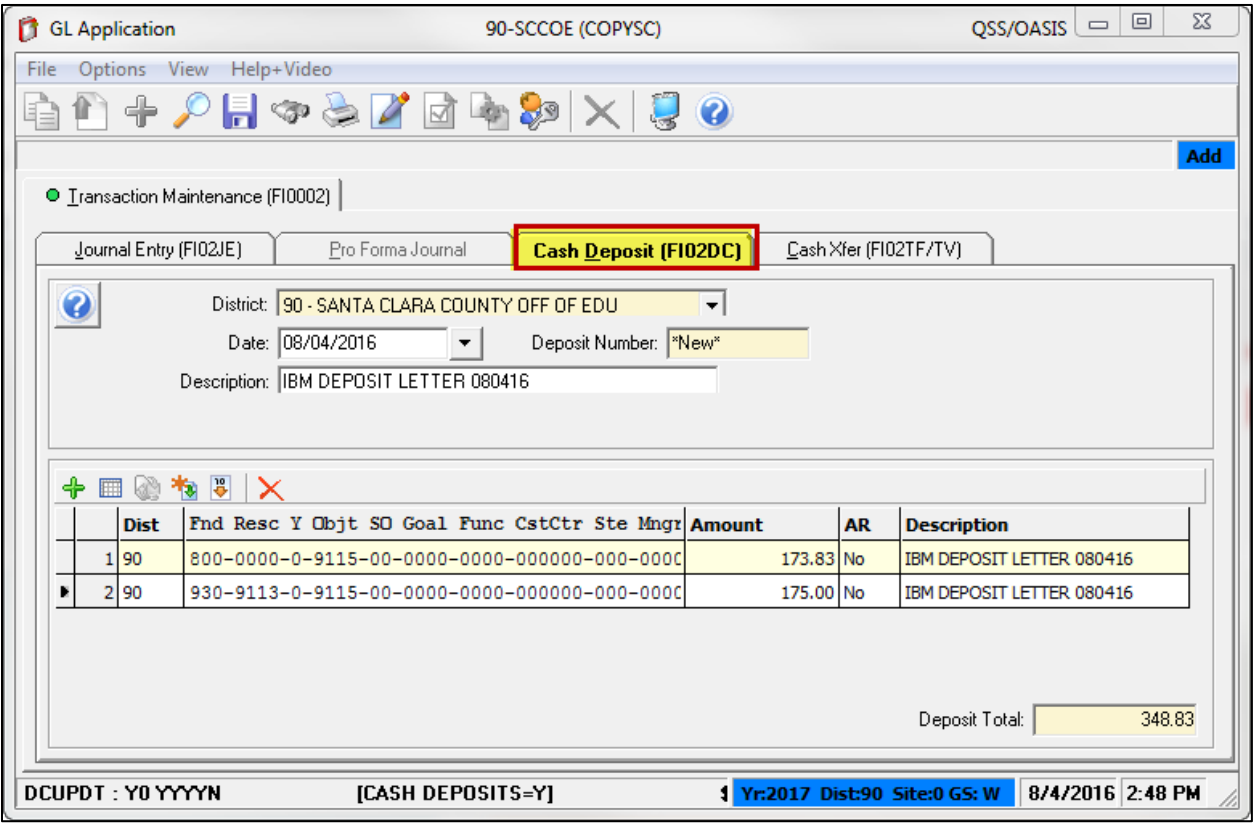

# **QCC Quick Reference Guide Processing Receipts using QCC Invoice & Billing Management**

#### **QCC Invoice & Billing Manangement (Revenue by Reserve) Posting Summary**

QCC Invoice & Billing for SCCOE and SBCOE Districts has been set up for posting revenue by reserve. In other words, the revenue is not recognized until a receipt has been entered and approved for the invoice account. The chart below explains the posting to the General Ledger of the QCC IBM transactions of **Invoices** & **Receipts**, and also how the **Cash Deposit** for QCC IBM receipts is posted.

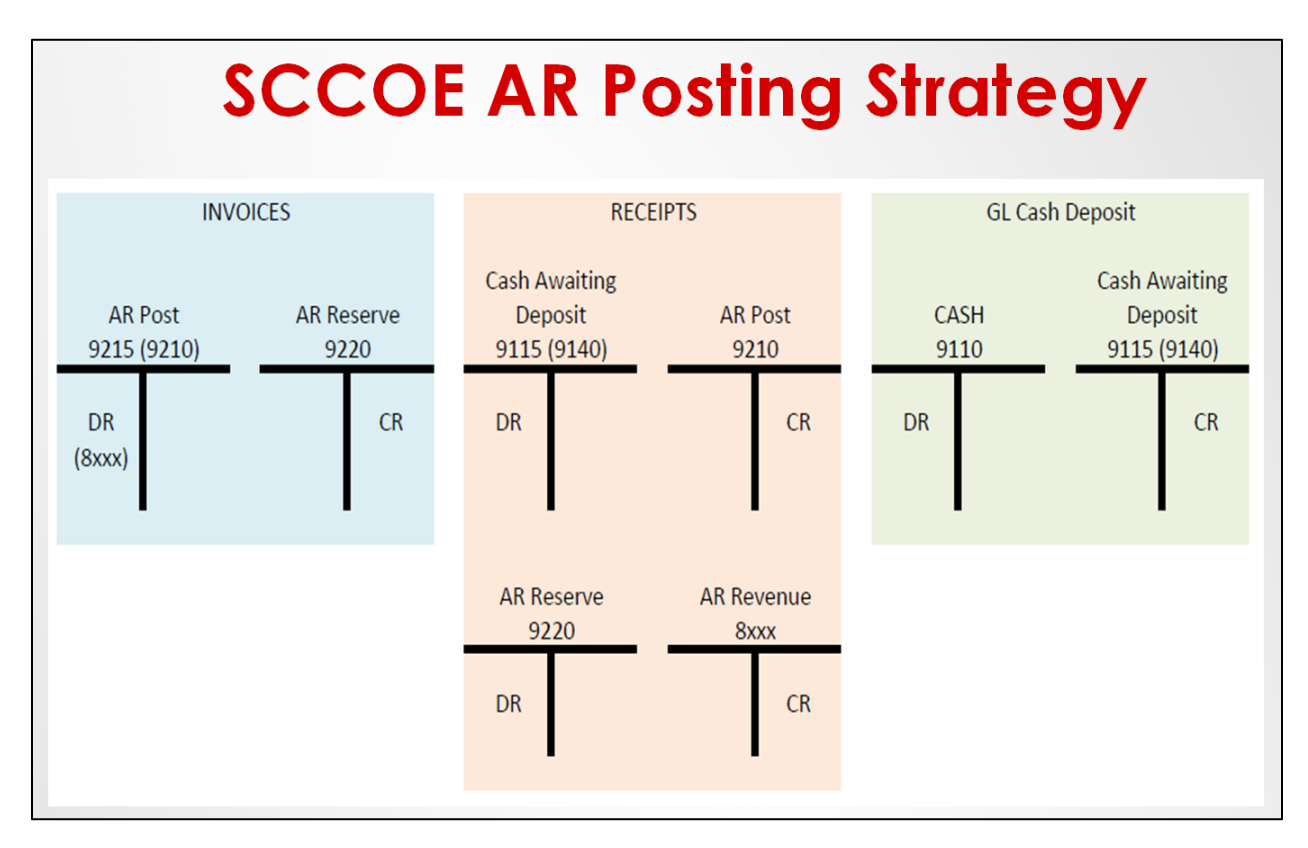

Always make a **PDF** copy of your receipts and reports so that you have archival copies in an easily accessible space – especially since the Print Spool only saves files for 30-45 days.

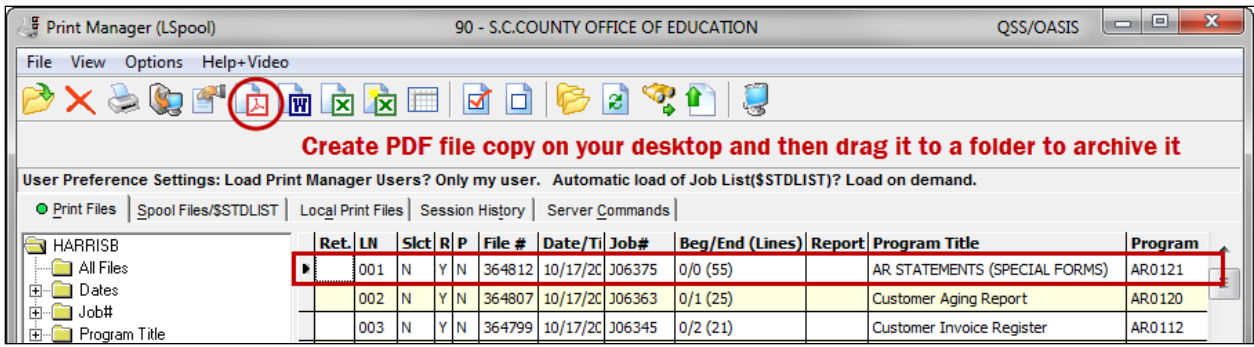